### **แนะนําการเชื่อมตอเครือขายไรสาย มศว (**WiSE)

การเชื่อมต่อเครื่องคอมพิวเตอร์ลูกข่าย เข้ากับระบบเครือข่ายไร้สาย<br>ของมหาวิทยาลัย ผู้ใช้ต้องมีชื่อบัญชีและรหัสผ่านของ BUASRI ID เพื่อใช้เป็นรหัสผ่านในการเข้าระบบเครือข่าย WiSF

# **การกํ าหนดคาไอพีแอดเดรสสําหรับเครือขาย WiSE**

- 1. คลิกเมน ู start --> Settings --> Control Panel
- 2. ดับเบิ ้ลคล ิกไอคอน Network Connections
- 3. ที่ไคคอน Wireless Network Connection คลิกเมาส์ขวา และคลิ<sup>ก</sup> Properties

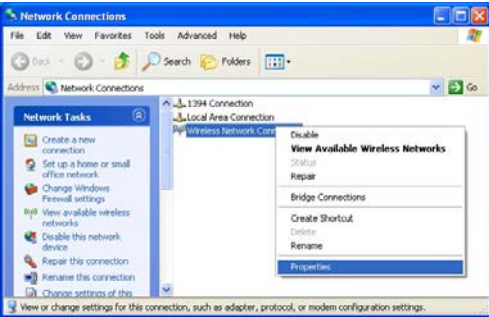

4. หนาตาง Wireless Network Connection Properties ปรากฏขึ ้น คล ิ <sup>ก</sup> Internet Protocol (TCP/IP) และคลิกปุม Properties

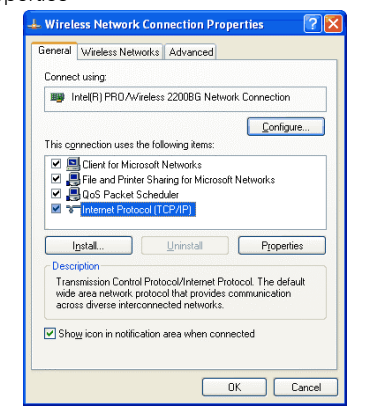

5. หน้าต่าง Internet Protocol (TCP/IP) Properties ปรากฦ ขึ้น ท ี่แท็ป General เลือกตัวเลือก Obtain an IP adderss automatically และ Obtain DNS server address automatically คลิกปุม OK

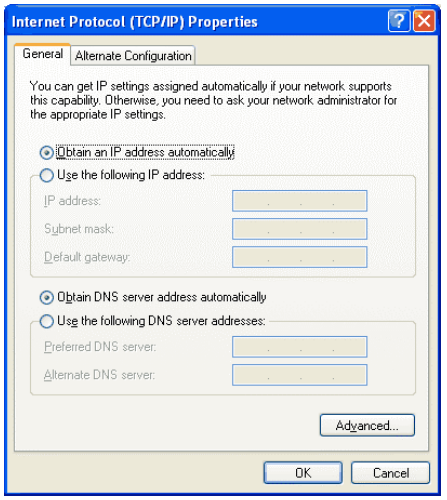

- 6. คลิกปุ่ม OK ออกจากหน้าต่าง Wireless Network Connection Properties
- 7. คลิกปุ่ม OK ออกจากหน้าต่าง Wireless Network Connection Status

สิ้นสุดขั้นตอนการกำหนดค่าไอพีแอดเดรสสำหรับเครือข่าย WiSE ขั้นต่อไปเป็นการกำหนดค่า Wireless

# **การกําหนดคา Wireless**

(ตัวอยางเปนการกําหนดคาบน Windows XP Professional)

- 1. คลิกเมน ู start --> Settings --> Control Panel
- 2. ดับเบิ้ลคลิกไอคอน Network Connections
- 3. ที่ไอคอน Wireless Network Connection คลิกเมาสขวาและคลิ <sup>ก</sup> Properties

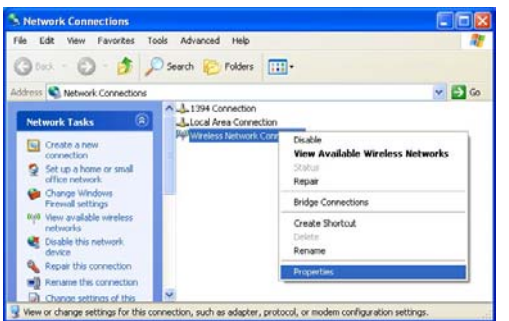

- 4. หน้าต่าง Wireless Network Connection Properties ปรากฎ ขึ้น คล ิกแท็ป Wireless Networks
	- 4.1 ทำเครื่องหมายถูกหน้า Use Windows to Configure my wireless network settings ดังภาพ
	- 4.2 ภายใตกรอบ Preferred networks: หากมีรายชื่อของSSID ใดปรากฏ ให้ทำการคลิกรายชื่อนั้น ๆ และ คล ิกป ุ ม Remove เพื ่อเอา SSID ออกทั ้งหมด

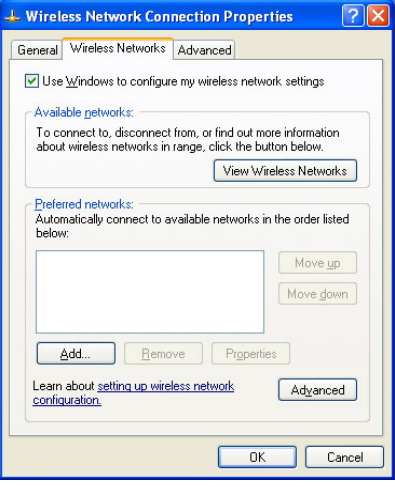

#### 5. คลิกปม OK

6. Windows ทํ าการตรวจหาสัญญาณคล ื่นความถี่ของ Access Point ทั้งหมดที่อยู่ใกล้เครื่องคอมพิวเตอร์

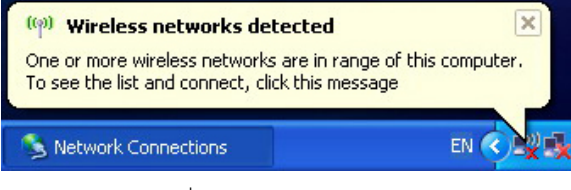

7. คลิกเมาสขวาที่ไอคอนเครือขาย Wireless และคลิก View Available Wireless Networks

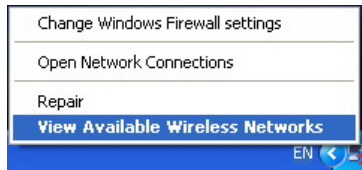

8. หนาตาง Wireless Network Connection ปรากฏขึ้น

- 8.1 คลิกเลือก Access Point ที่มีสัญญาณคลื่นความถี่ มากที่สุด ตัวอย่างในภาพคลิกเลือก WiSE: CenterLibraryOutdoor เพราะชวยใหการเชื่อมตอ และใช้งานได้คย่างรวดเร็วของเครื่องคอมพิวเตอร์
- 8.2 หากผูใชงานพบ Access Point ที่แจก **SSID ที่ไมมี ชื่อ WiSE: นําหนา หามผูใชเลือก SSID นั้นๆ ใช งานเด็ดขาด** เพราะอาจเปน Access Point ของผูไม ประสงคดีมาติดตั้งหรือหนวยงานอื่นที่ไมใชของสํานัก คอมพิวเตอรจัดเตรียมใหตัวอยางในภาพจะพบ SSID ชื่อ DDSBKK จึงไม่ควรเลือก SSID นี้ใช้งาน เป็นต้น

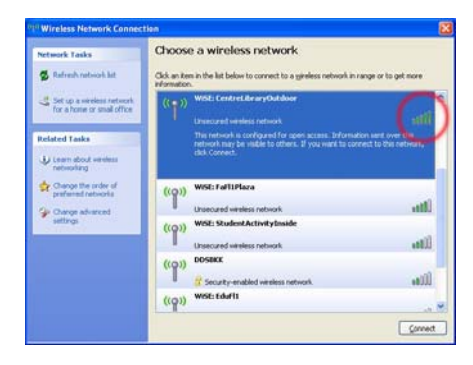

#### 9. คลิกปุม Connect

10. หน้าต่าง Wireless Network Conncetion ปรากฦ ให้คลิก ปุม Connect Anyway

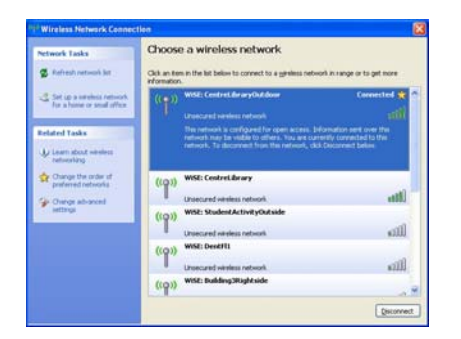

- 11. เมื่อเครื่องคอมพิวเตอรทําการเชื่อมตอกับ WiSE: Center LibraryOutdoor สําเร็จจะมีขอความ Connected ปรากฏ ดังภาพ แสดงวาเครื่องคอมพิวเตอรไดเชื่อมตอกับเครือขาย WiSE ได้แล้ว
- 12. หากนำเมาส์มาไว้บนไอคอนเครือข่ายไร้สาย จะมีหน้าต่าง ปรากฏดังภาพ ซึ่งขอความแสดงถึง SSID ที่ไดรับ ความเร็วที่ เชื่อมต่๊อ คุณภาพของสัญญาณ และสถานะการเชื่อมต่อ

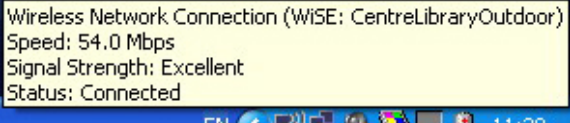

13. ตรวจสอบไอพีแอดเดรสที่ไดรับ โดยดับเบิ้ลคลิกที่ไอคอน เครือขายไรสายที่ทําการเชื่อมตออยู หนาตาง Wireless Network Connection Status ปรากฏขึ้น คลิกแท็ป Support ์ ให้สังเกตที่ IP Address: จะได้หมายเลขไอพีเอดเดรสที่ขึ้นต้น ดวย 10 ตัวอยางในภาพคือ**10**.5.12.124 หากไดหมายเลขไอพีแอดเดรสที่ขึ้นต้นด้วย 10 แสดงว่าเครื่องคอมพิวเตอร์ ี<br>สามารถเชื่อมต่อเครือข่ายไร้สาย WiSE และสามารถใช้งาน อินเทอรเน็ตไดแลว

 $\bullet = -$ 

# **การเขาใชงานเครือขาย WiSE**

1. เปดโปรแกรม Microsoft Internet Explorer

2. หน้าจอแสดงการ Login จะปรากภดังภาพ ผ้ใช้เพียงทำการ กรอก Buasri ID ที่ไดจากสํานักคอมพิวเตอรในชอ <sup>ง</sup> USERNAME และ PASSWORD และกดปุม, OK

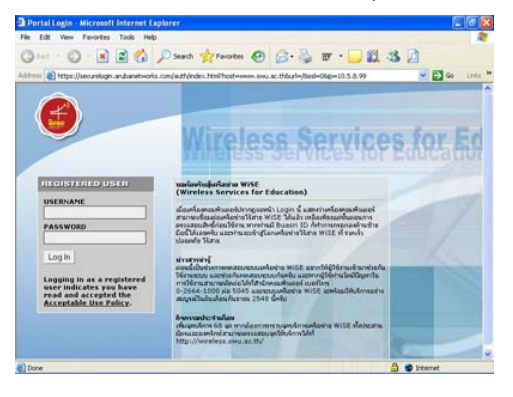

# **แนะนําการเชื่อมตอเครือขายไรสาย มศว** WiSE **(**Wi**reless**  S**ervices for**  E**ducation)**

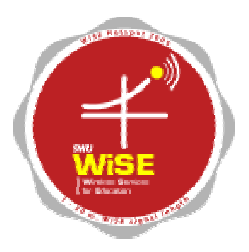

# **http://wise.swu.ac.th**

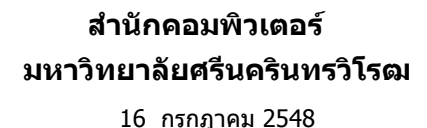